# 概要

本書は介護等体験受入支援ホームページをご利用される事業者向けの操作 マニュアルです。事業所情報・受入計画の登録方法、ならびに登録後の登録 情報の変更方法について説明します。

# 介護等体験受入支援ホームページ URL

介護等体験受入支援ホームページには以下の URL からアクセスします。 http://www.kaken-shakyo.jp/kaigoto-taiken/jigyousho.html

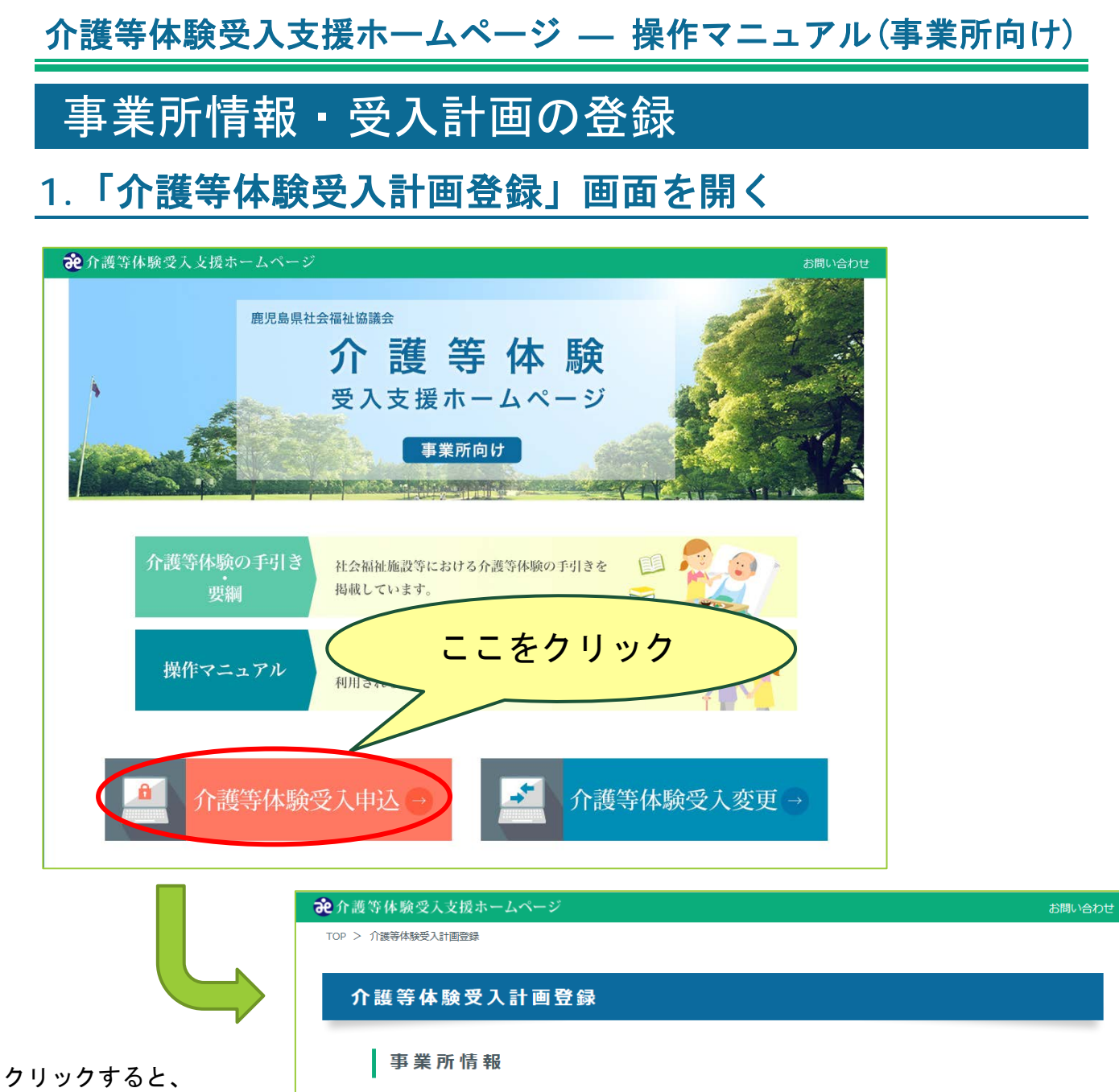

「介護等体験受入登録」 事業所名 <mark>必須</mark> 例) 鹿児島県社会福祉協議会 画面が開きます。事業の種類 <mark>必須</mark> ||禅根||アイギキ| 郵便番号 (ハイフンあり) <mark>必須</mark> 例) 890-8517 郵便番号検索

「介護等体験受入支援ホームページ」のトップページから、「介護等体験受 入申込」をクリックし、「介護等体験受入計画登録」画面を開きます。 画面が開くと、「事業所情報」、「受入計画表」、「アカウント設定」の入 力項目が表示されます。

# **2.** 事業所情報の入力

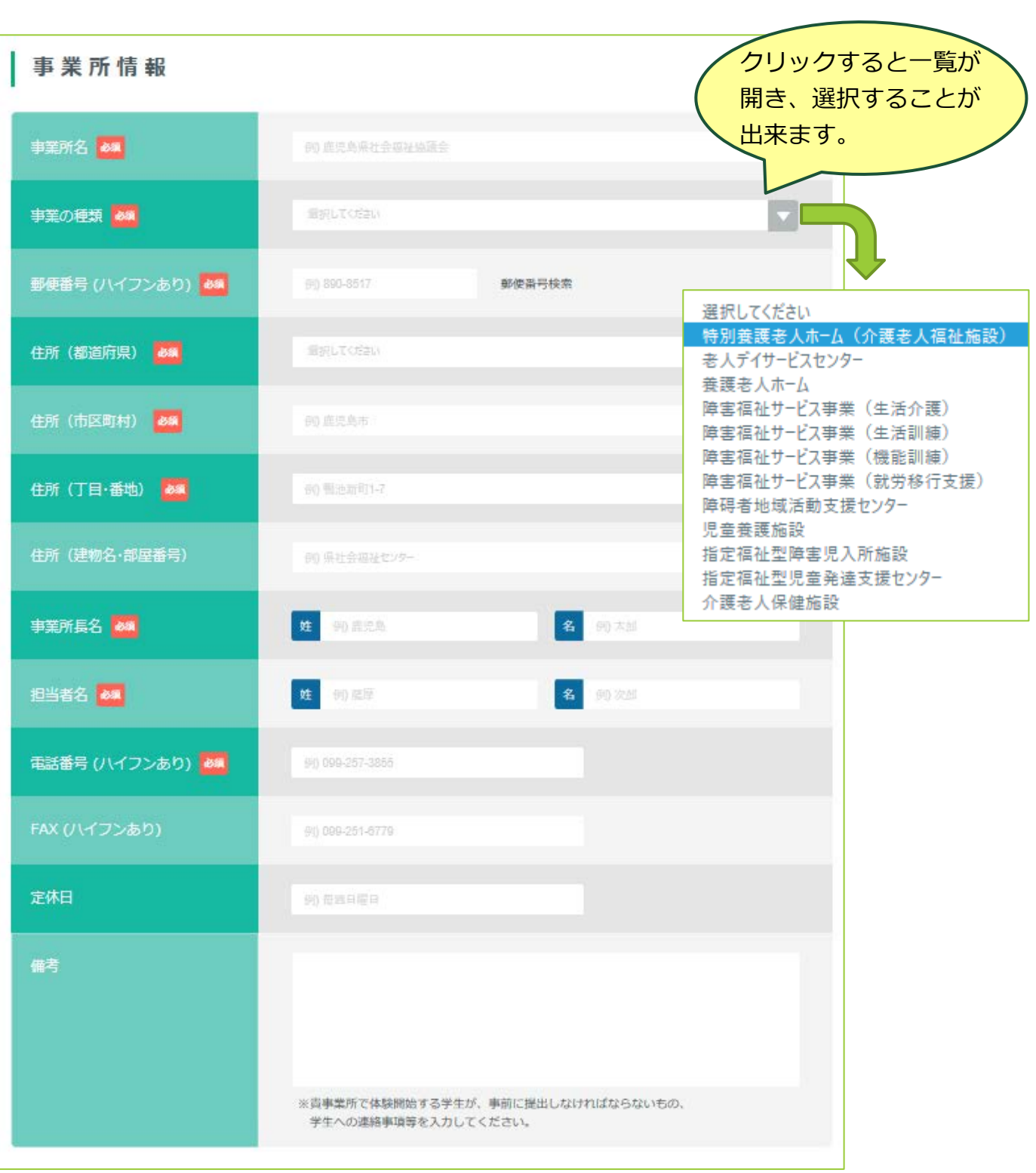

登録する事業所についての情報を入力します。 281 マークの項目については必ず入力して下さい。

## **3.** 受入計画表の入力

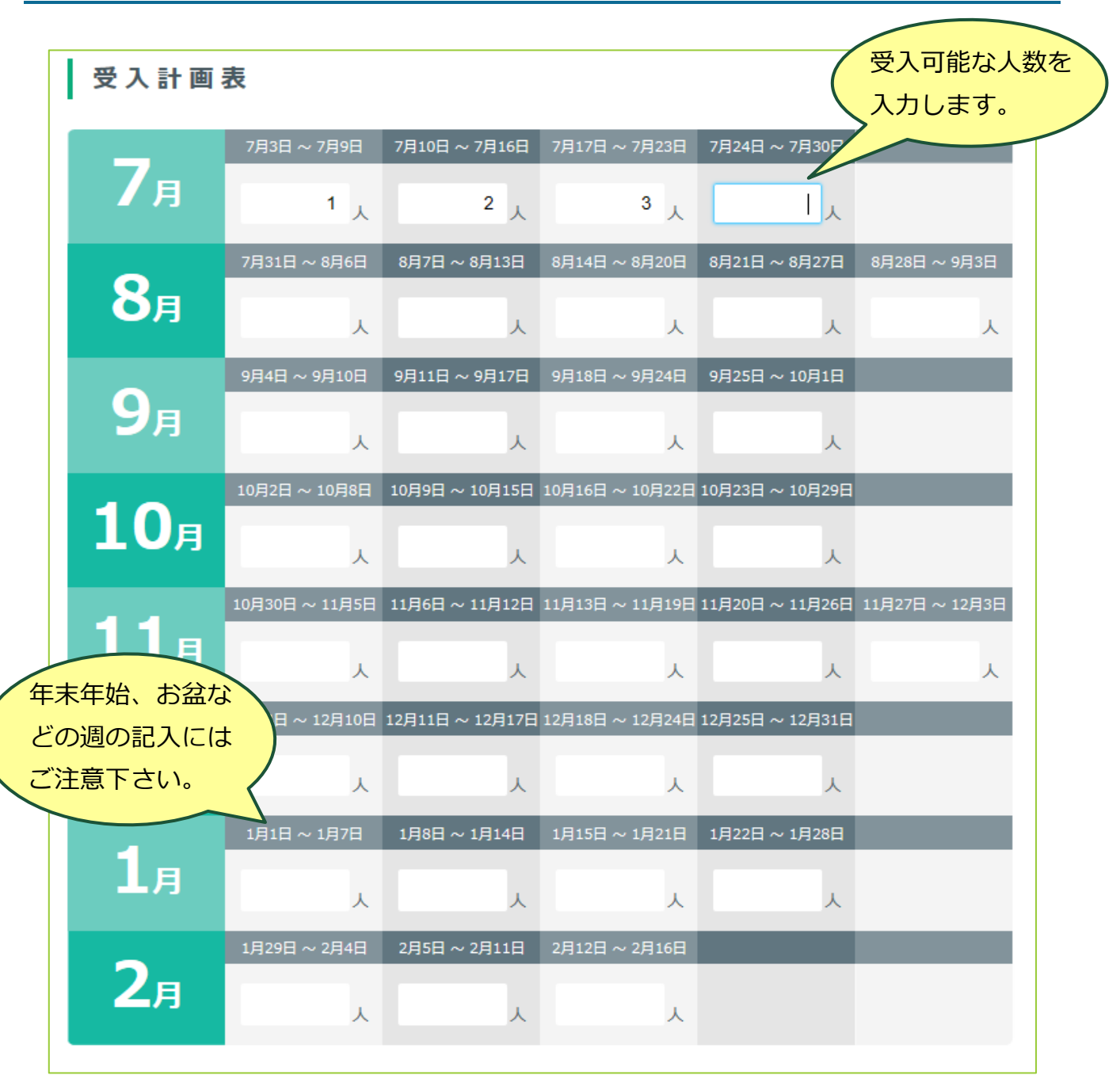

各月、週毎に受入可能な人数を入力します。

なお受入予定の無い週への入力は不要です。空欄のままで問題ありません。

#### **4.** アカウント設定

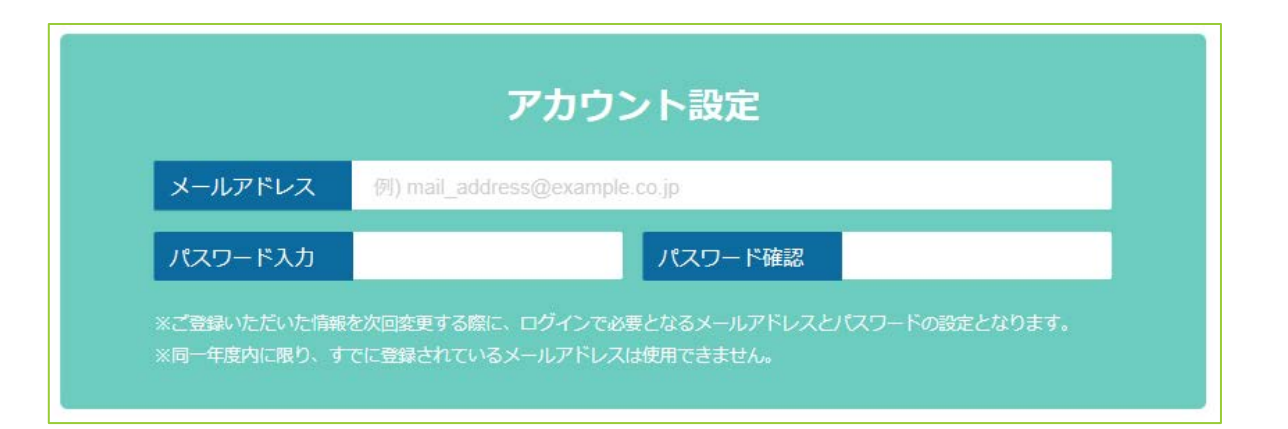

メールアドレスと、パスワードを入力します。これらは登録した情報を変更 する際に必要となります。

またメールアドレスは、登録完了後にシステムが登録完了通知メールを送る 際にも使用します。

# **5.** 入力内容の確認

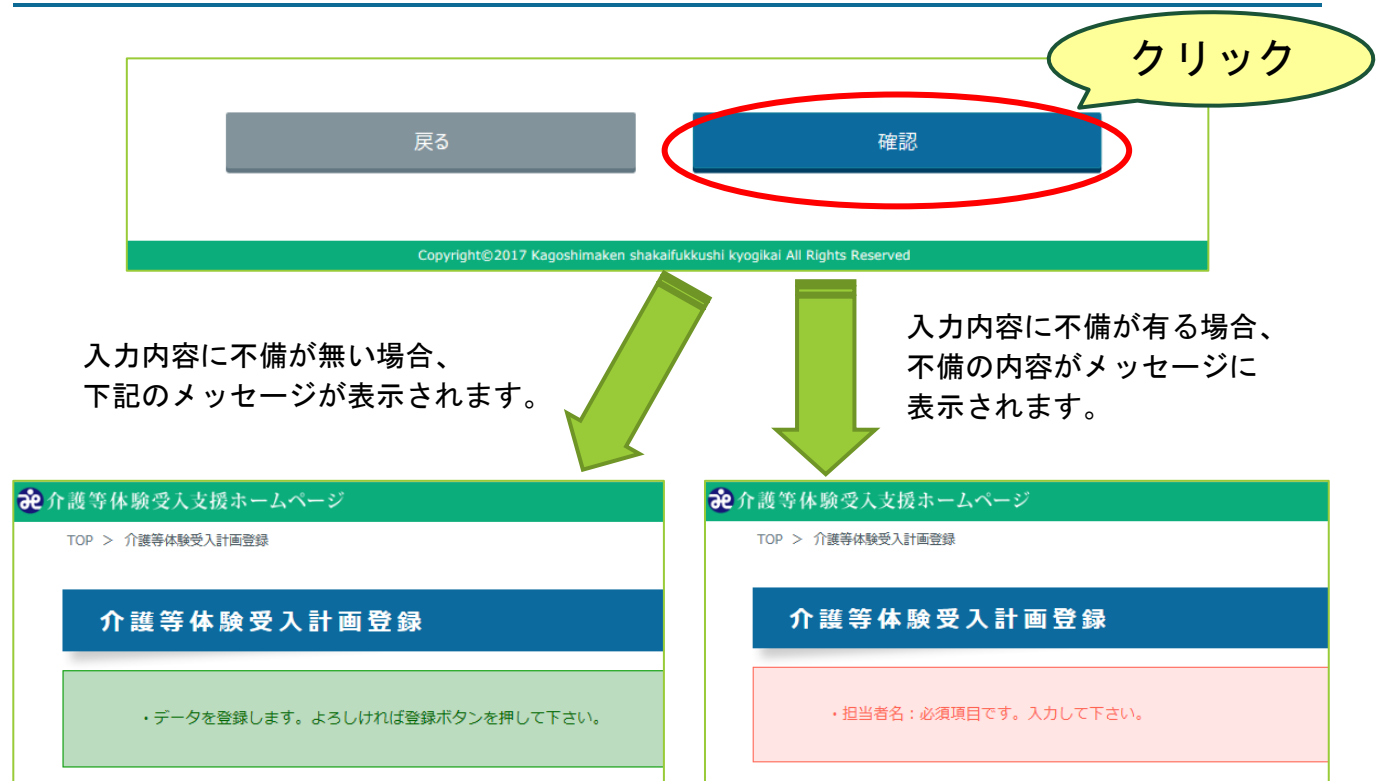

入力完了後、画面の最下部にある「確認ボタン」をクリックします。 入力内容に不備が無ければ、「登録ボタンを押して下さい。」のメッセージ が表示されます。

入力内容に不備が有る時は、不備がある項目についてのメッセージが表示さ れます。その場合はメッセージに従い該当する項目を修正してください。修 正後に再度「確認ボタン」をクリックします。 ※この時点ではまだ入力内容は登録されていません。

# **6.** 入力内容の登録

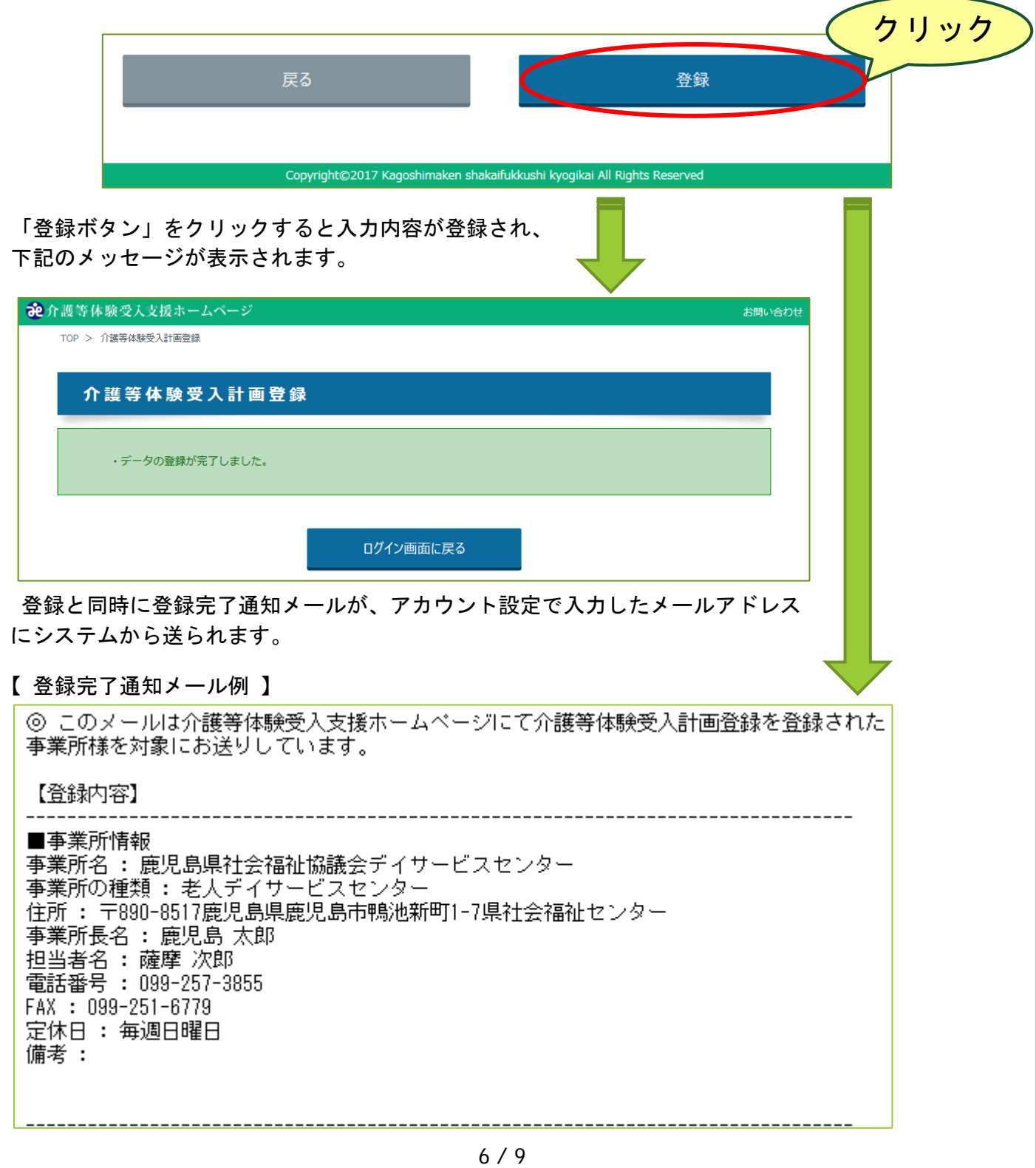

入力内容に間違いが無ければ、画面最下部にある「登録ボタン」をクリックしま す。正常に登録が完了すれば、画面に完了した旨のメッセージが表示されます。 また同時にアカウント設定で入力したメールアドレスに、登録完了通知メー ルが送信されます。

以上で登録に関する操作説明は終わりです。

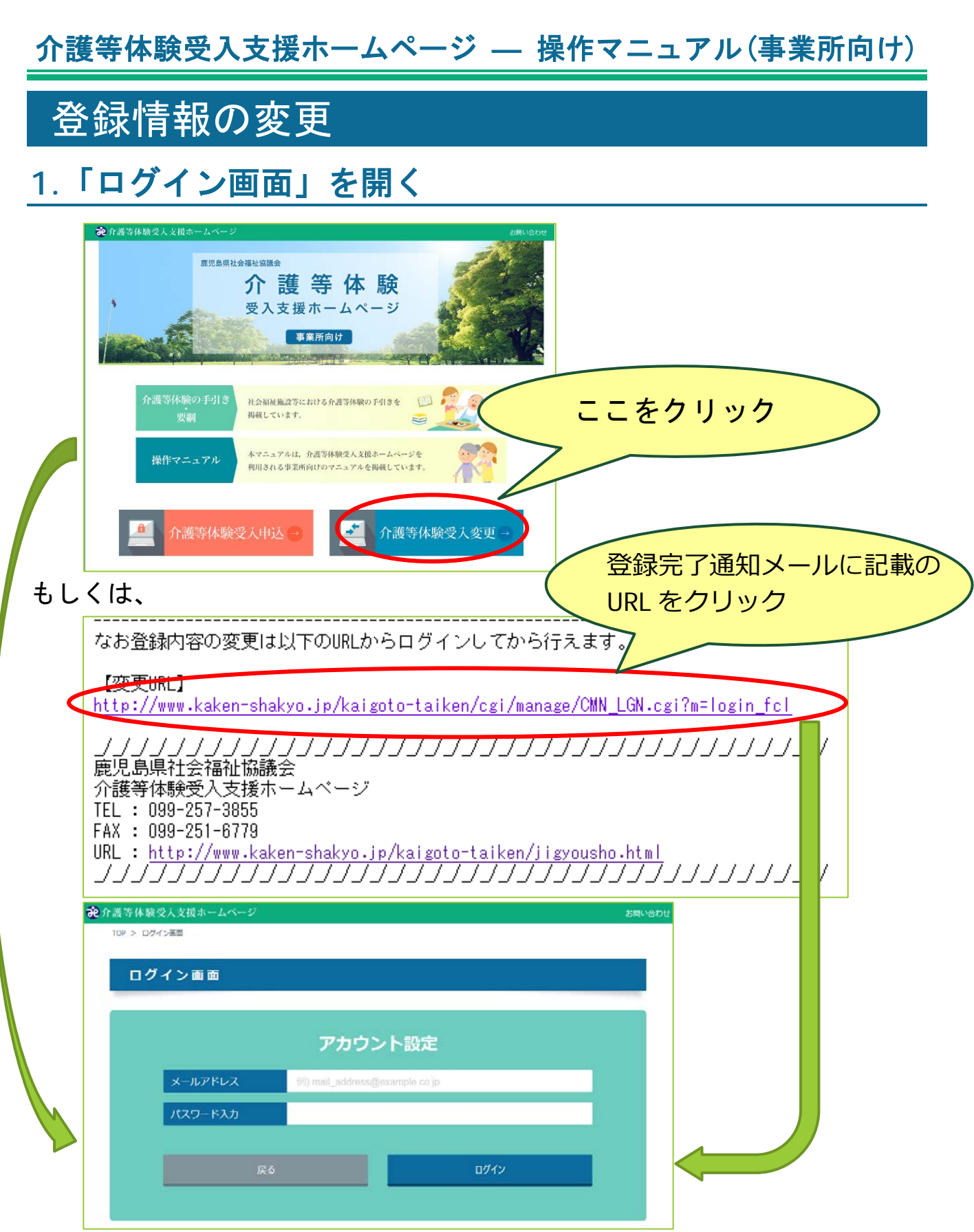

トップページから、「介護等体験受入変更」をクリック、もしくは登録時の登 録完了通知メールに記載している【変更 URL】から「ログイン画面」を開きま す。

#### 介護等体験受入支援ホームページ ― 操作マニュアル(事業所向け) **2.** ログイン **記介護等体験受入支援**# TOP ST PLACEMENT ログイン画面 アカウント設定 クリックtest\_mail@yahoo.co.jp パスワード入力 ........ ログインすると、 「介護等体験受入計画編集」 ログイン 画面が開きます。 第介護等体験受入支援ホームページ ログアウト お問い合わせ TOP > ログイン画面 > 介護等体験受入計画編集 介護等体験受入計画編集 事業所情報 事業所名 8須 鹿児島県社会福祉協議会デイサービスセンター 事業の種類 必須 特別養護老人ホーム (介護老人福祉施設) 郵便番号 (ハイフンあり) 必須 890-8517 郵便番号検索 住所 (都道府県) 必須 鹿児島県 住所 (市区町村) 必須 鹿児島市 住所 (丁目·番地) 84 **鴨池新町1-7**

登録時にアカウント設定で入力したメールアドレスとパスワードを入力します。 入力後、「ログインボタン」をクリックします。アカウント情報が正しく認 証された場合、「介護等体験受入計画編集」画面が表示されます。

以降の操作の説明については登録時と同じ内容であるため、そちらを参照ください。 以上で登録情報の変更に関する操作説明は終わりです。